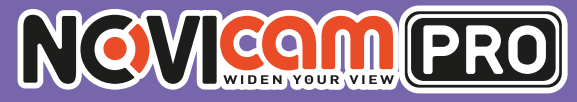

# NR1804 / NR1808 / NR2816 / NR2816-P8 / NR4832

**ПРОФЕССИОНАЛЬНЫЕ 4K IP ВИДЕОРЕГИСТРАТОРЫ**

 $\frac{\sqrt{\frac{1}{2} \arctan \frac{1}{\sqrt{1 - \frac{1}{2} \cdot \frac{1}{2} \cdot \frac{1}{2$ 

E

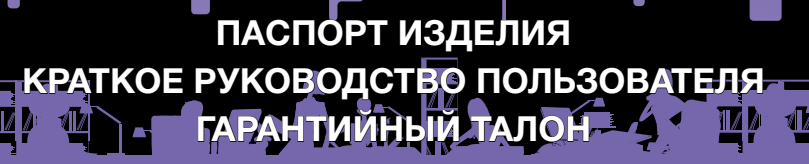

Данный документ содержит ознакомительную информацию, для улучшения качества продукта **V 1.0**

 $\overline{C}$ 

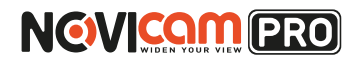

#### **ПРЕДУПРЕЖДЕНИЕ**

ПОЛЬЗОВАТЕЛЬ СИСТЕМЫ ОТВЕТСТВЕНЕН ЗА ПОДЧИНЕНИЕ ВСЕМ ПОЛОЖЕНИЯМ ДЕЙСТВУЮЩЕГО ЗАКОНОДАТЕЛЬСТВА В ОТНОШЕ-НИИ МОНИТОРИНГА И ЗАПИСИ ВИДЕО И АУДИО СИГНАЛА. NOVICAM НЕ НЕСЁТ ОТВЕТСТВЕННОСТИ ЗА НАРУШЕНИЕ ТРЕБОВАНИЙ ЗАКОНА И ИНЫХ ПРАВОВЫХ АКТОВ В ПРОЦЕССЕ ИСПОЛЬЗОВАНИЯ СИСТЕМЫ.

#### **ВНИМАНИЕ**

ДЛЯ ПРЕДОТВРАЩЕНИЯ РИСКА ВОЗНИКНОВЕНИЯ ПОЖАРА ИЛИ ОПАСНОСТИ ПОРАЖЕНИЯ ЭЛЕКТРИЧЕСКИМ ТОКОМ НЕ ПОДВЕРГАЙТЕ ИЗДЕЛИЕ ВОЗДЕЙСТВИЮ ДОЖДЯ И ВЛАГИ. НЕ ВСТАВЛЯЙТЕ МЕТАЛ-ЛИЧЕСКИЕ ОБЪЕКТЫ В ОТВЕРСТИЯ ДЛЯ ВЕНТИЛЯЦИИ И ДРУГИЕ ОТ-КРЫТЫЕ УЧАСТКИ УСТРОЙСТВА.

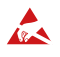

Устройство чувствительно к прикосновениям (статическому электричеству)

Стрелка в виде молнии в равностороннем треугольнике предупреждает пользовате-<br>ля о наличии электрического напряжения внутри устройства, которое может пред-<br>ставлять для человека опасность поражения электрическим током.

Восклицательный знак в равностороннем треугольнике информирует пользователя<br>о наличии важных инструкций по эксплуатации и техническому обслуживанию, при-<br>ложенных к изделию.

#### МЕРЫ ПРЕДОСТОРОЖНОСТИ:

- 1.Если у вас нет специального технического образования, прежде чем начать работу с устройством, внимательно ознакомьтесь с инструкцией по эксплуатации.
- 2.Пожалуйста, не разбирайте внутренние части устройства, это может препятствовать правильному функционированию устройства и, возможно, сделает гарантию недействительной. Внутри устройства нет частей, которые подлежат замене по отдельности.
- 3.Все электрические контакты соединяйте в полном соответствии с бирками и инструкциями, указанными в данном руководстве. В противном случае вы можете нанести изделию непоправимый ущерб и тем самым сделать гарантию недействительной.
- 4.Рекомендуется использовать грозозащиту и подавитель скачков напряжения перед введением устройства в эксплуатацию.
- 5.Пожалуйста, не эксплуатируйте устройство в условиях, если температура, показатели влажности и технические характеристики ИП превышают установленные значения для данного прибора.

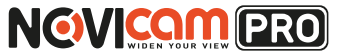

#### **УВАЖАЕМЫЙ ПОКУПАТЕЛЬ!**

Поздравляем Вас с покупкой! Мы делаем все возможное, чтобы наша продукция удовлетворяла Вашим запросам.

Перед началом эксплуатации изделия, пожалуйста, ознакомьтесь внимательно с кратким руководством пользователя и с условиями гарантийного обслуживания.

#### **Модели:** NOVIcam PRO NR1804 / NR1808 /

NR2816 / NR2816-P8 / NR4832

#### **Профессиональные 4K IP видеорегистраторы**

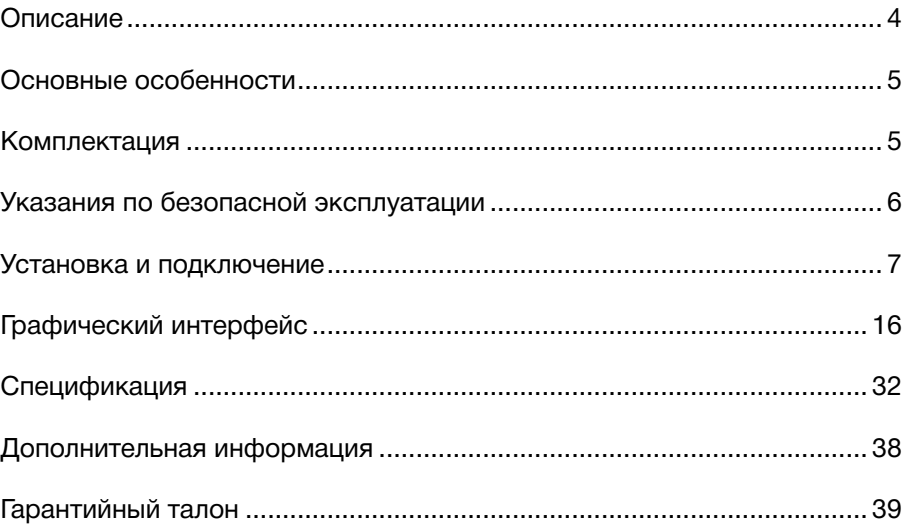

#### **NOVIcam PRO NR1804 / NR1808 / NR2816 / NR2816-P8 / NR4832** -

профессиональные IP видеорегистраторы производства компании NOVIcam, созданы на основе высокопроизводительного чипсета HiSilicon с применением новейших технологий. Имеют возможность подключения IP камер с разрешением до 8Мп.

IP видеорегистраторы легко и удобно эксплуатировать благодаря инновационным решениям, таким как: одновременная работа на двух мониторах; поддержка HDD емкостью до 6Тб; интуитивно понятное графическое меню и поддержка всех современных операционных систем (включая мобильные).

Автоматический помощник позволит легко подключить IP камеры. Возможность удалённого одновременного подключения до 128 пользователей и облачный сервис P2P, позволяют легко подключиться и настроить видеорегистратор любым пользователям, где бы они не находились. Обладают совместимостью со всем оборудованием линейки NOVIcam PRO. 4К регистраторы NOVIcam PRO используют новейший формат кодирования видео - H.265, что позволяет хранить больший архив, при неизменном качестве изображения. Разрешение 4К на видеовыходе HDMI позволяет просматривать камеры до 8Мп в максимальном качестве.

**NOVIcam PRO NR1804 / NR1808 / NR2816 / NR2816-P8 / NR4832** незаменимы при построении профессиональных систем видеонаблюдения на малых, средних и больших объектах, в том числе, удаленных друг от друга на большие расстояния.

### <span id="page-2-0"></span>**ОПИСАНИЕ ОСНОВНЫЕ ОСОБЕННОСТИ**

- Запись всех каналов с разрешением до 4К (8Mpix)
- Бесплатный облачный сервис Р2Р
- Формат записи H.265 / H.264
- Поддерживает Windows 10 / 8 / 7 / Vista / XP, Mac OS, iPhone, iPad, Android
- Подключение HDD до 6Tb
- Видеовыход HDMI c разрешением до 4К
- Наличие USB 3.0
- Поддержка ONVIF

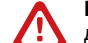

#### **Внимание:**

для поддержки всех новейших функций, необходимо установить обновлённую прошивку с сайта www.novicam.ru

#### **КОМПЛЕКТАЦИЯ**

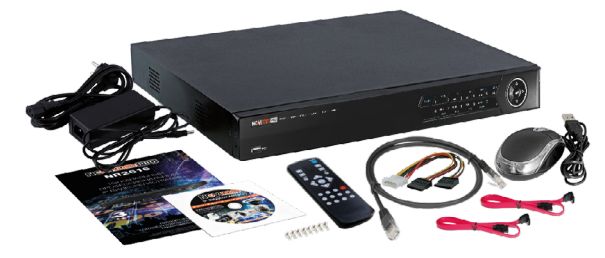

*Рис.1 Пример комплектации NR2816.*

- 1. IP видеорегистратор 1 шт.
- 2. Адаптер питания (кабель питания для NR2816-P8, NR4832) 1 шт.
- 3. USB мышь 1 шт.
- 4. ИК пульт 1 шт. (NR2816, NR2816-P8, NR4832)
- 5. Краткое руководство пользователя 1 шт.
- 6. Сетевой кабель 1 шт.
- 7. Кабель данных SATA 2шт. (1шт. для NR1804, NR1808 / 4шт. для NR4832)
- 8. Кабель питания SATA 1 шт. (NR1804, NR1808, NR2816, NR2816-P8)
- 9. Крепежный комплект 1 шт.
- 10. CD диск с ПО и инструкциями 1 шт.

#### **Внимание:**

NOVICAM оставляет за собой право вносить любые изменения в изделие без предварительного уведомления. В комплект не включён жёсткий диск.

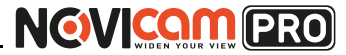

### <span id="page-3-0"></span>**УКАЗАНИЯ ПО БЕЗОПАСНОЙ ЭКСПЛУАТАЦИИ УСТАНОВКА И ПОДКЛЮЧЕНИЕ**

#### **Внимание:**  74

перед подключением внимательно прочтите инструкцию на видеорегистратор.

#### **1. Напряжение питания**

- 1.1. Используйте только рекомендованное напряжение питания.
- 1.2. Перед включением оборудования убедитесь в том, что соединительные провода (разъёмы) подключены с соблюдением полярности. Неверное соединение может привести к повреждению и/или неправильному функционированию оборудования.

#### **2. Условия эксплуатации**

- 2.1. Не располагайте видеорегистратор в местах попадания прямых солнечных лучей.
- 2.2. Строго соблюдайте установленный для данного видеорегистратора температурный режим.
- 2.3. Не устанавливайте видеорегистратор:
	- в зонах с влажностью и уровнем загрязнения воздуха более 95%;
	- в области повышенного испарения и парообразования или усиленной вибрации;

– на мягкие поверхности, а также поверхности, неспособные выдержать высокие температуры.

- 2.4. Не закрывайте вентиляционные отверстия видеорегистратора.
- 2.5. Не стоит размещать видеорегистратор в непосредственной близости от источников мощных электромагнитных полей (например: радиотелефон, микроволновая печь и т.д.), так как видеосигнал может быть искажён помехами.
- 2.6. Для установки видеорегистратора следует оставить достаточное пространство для лёгкого доступа к кабелю электропитания и выходам (разъёмам) для дальнейшей эксплуатации изделия.
- 2.7. Предотвращайте механические повреждения видеорегистратора.

несоблюдение условий хранения и эксплуатации регистратора могут привести к

2.8. Регистратор требует ежемесячного обслуживания.

- 1) Перед установкой проверьте комплектацию. Она должна соответствовать заявленной в паспорте модели.
- 2) Осмотрите устройство перед использованием. Извлеките из упаковки и проверьте на предмет повреждений, которые могли произойти во время транспортировки.
- 3) При обнаружении каких–либо несоответствий в комплектации или повреждений видеорегистратора, обратитесь к производителю или дистрибьютору для замены устройства.
- 4) В случае неисправности не осуществляйте самостоятельный ремонт устройства.
- 5) Убедитесь, что в месте установки достаточно пространства для размещения видеорегистратора. Проверьте, чтобы был доступ к задней панели видеорегистратора для осуществления коммутации.

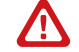

#### **Внимание:**

пожалуйста сохраните упаковку от видеорегистратора. Вы сможете использовать ее для отправки устройства в ремонт, если в процессе эксплуатации будут выявлены какие-либо неисправности.

**Внимание:**

повреждению оборудования.

### **УСТАНОВКА И ПОДКЛЮЧЕНИЕ**

#### Установка жесткого диска

#### **Внимание:**

при работе с чувствительными к статическому электричеству устройствами, такими как жёсткий диск или регистратор, убедитесь в антистатической защите вашего рабочего места. Любая электростатическая энергия может повредить жёсткий диск или видеорегистратор.

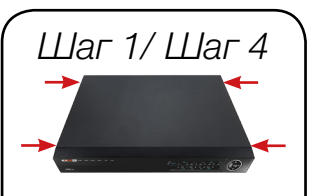

NR1804 / NR1808:

NR2816 / NR2816-P8:

*Шаг 2*

NR4832:

## *Шаг 1*

Снимите верхнюю часть видеорегистратора, предварительно открутив винты, расположенные на боковых частях корпуса.

## *Шаг 2*

Установите жёсткий диск. Подключите SATA кабели питания и данных.

## *Шаг 3*

Зафиксируйте каждый жёсткий диск 4 винтами с нижней части корпуса видеорегистратора.

## *Шаг 4*

Установите верхнюю крышку и закрутите фиксирующие винты.

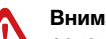

**Внимание:**

рекомендуется устанавливать специальные жёсткие диски для систем видеонаблюдения Western Digital серии Purple. Модели: WD10PURX, WD20PURX, WD30PURX, WD40PURX, WD60PURX. После установки диска необходимо инициализировать его перед началом записи. За более подробными указаниями, пожалуйста, обратитесь к полному руководству пользователя, расположенном на прилагаемом CD диске.

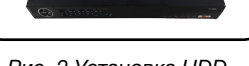

*Шаг 3*

#### *Рис. 2 Установка HDD.*

## **УСТАНОВКА И ПОДКЛЮЧЕНИЕ**

## Интерфейс передней панели

NR1804 / NR1808:

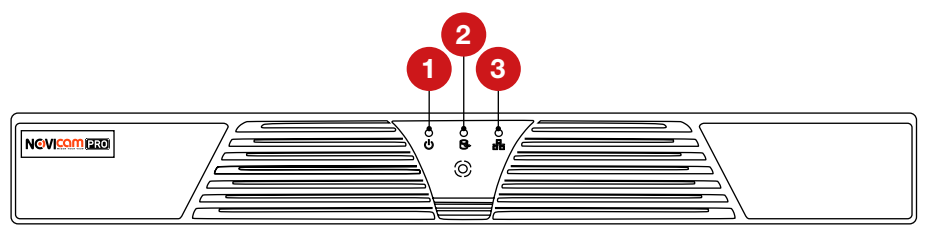

#### *Рис.3 Интерфейс передней панели NR1804 / NR1808.*

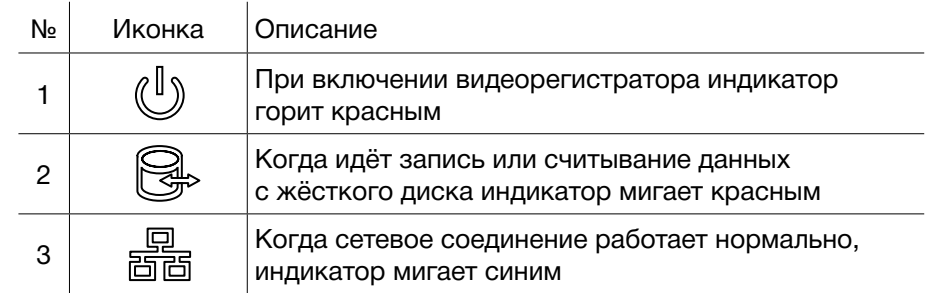

#### NR2816 / NR2816-P8 / NR4832:

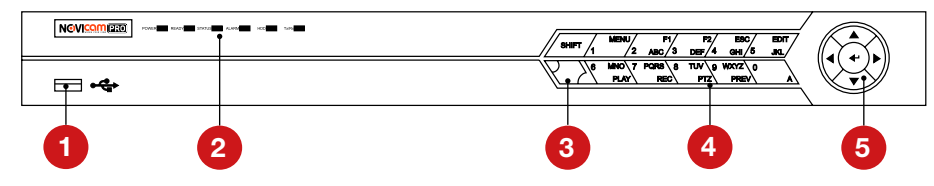

*Рис.4 Пример интерфейса передней панели NR2816.*

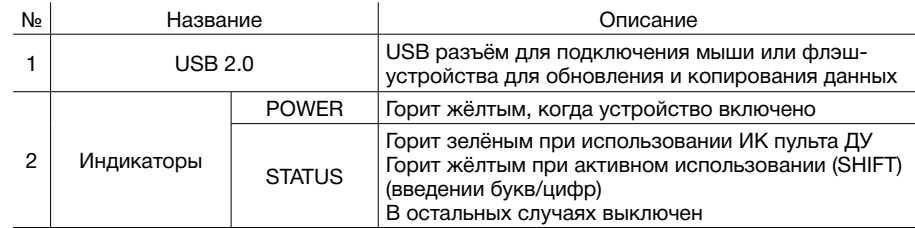

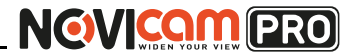

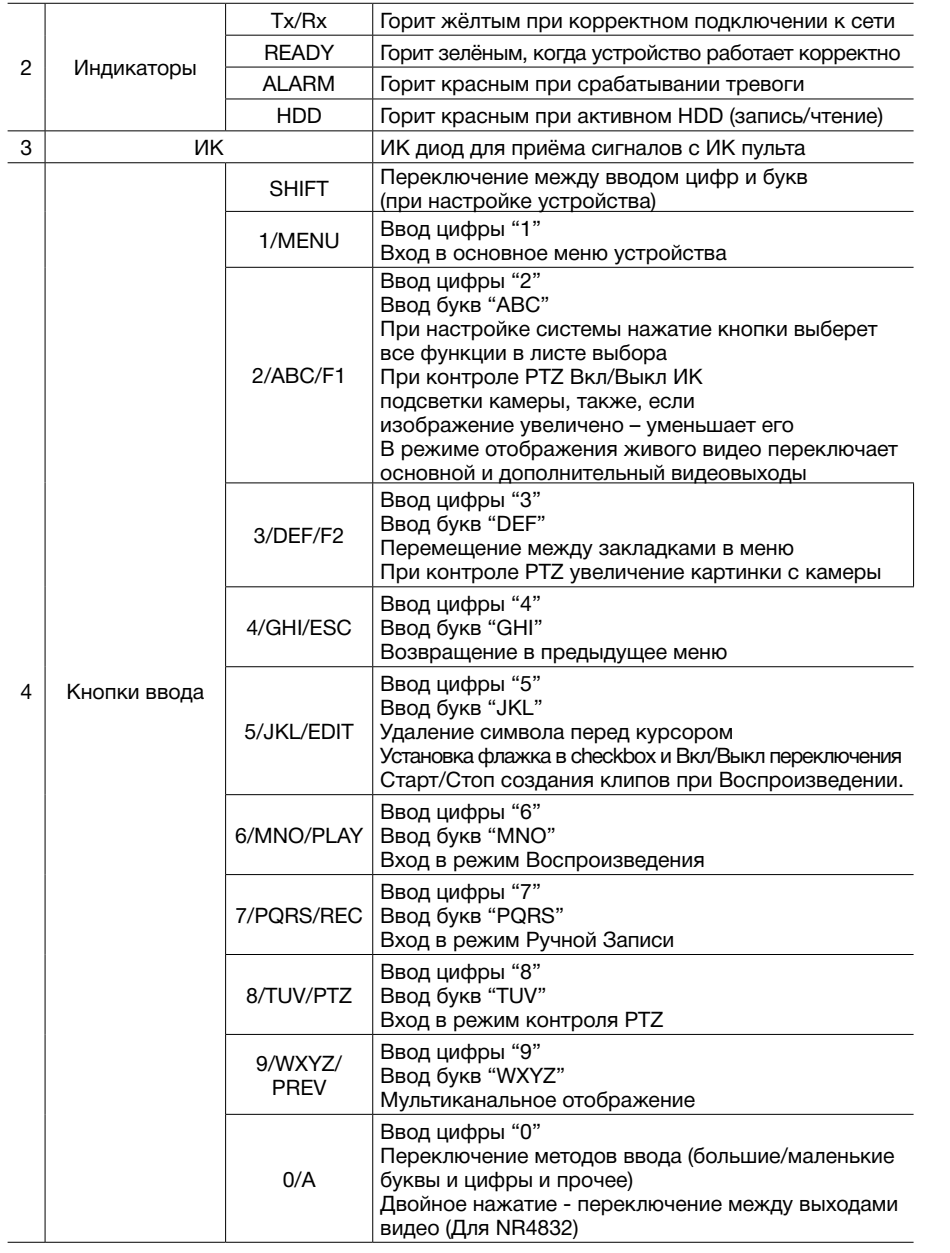

### **УСТАНОВКА И ПОДКЛЮЧЕНИЕ УСТАНОВКА И ПОДКЛЮЧЕНИЕ**

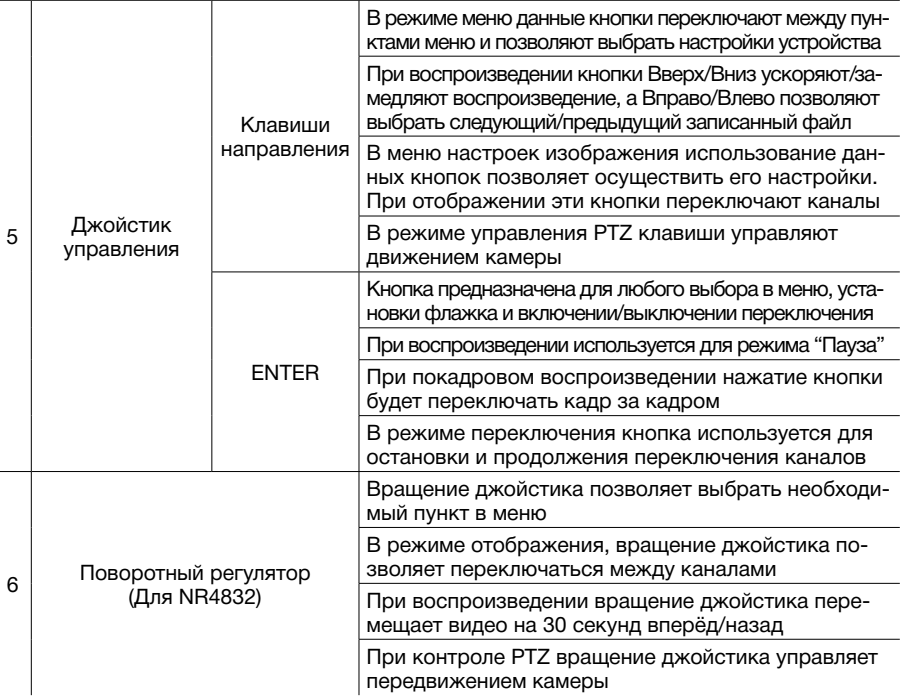

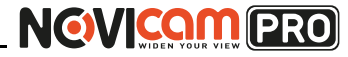

#### **УСТАНОВКА И ПОДКЛЮЧЕНИЕ УСТАНОВКА И ПОДКЛЮЧЕНИЕ**

## Интерфейс задней панели

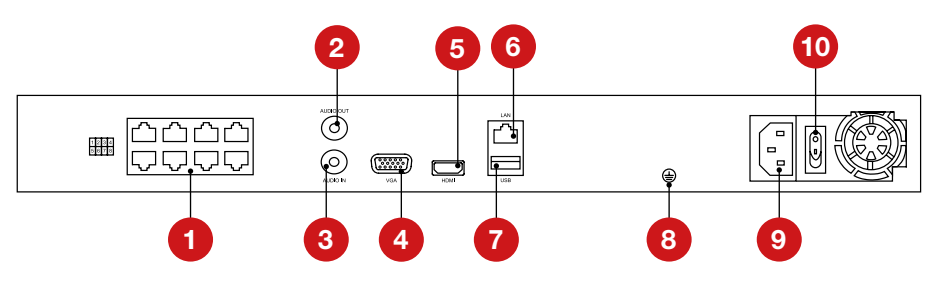

*Рис.5 Пример интерфейса задней панели NR2816-P8.*

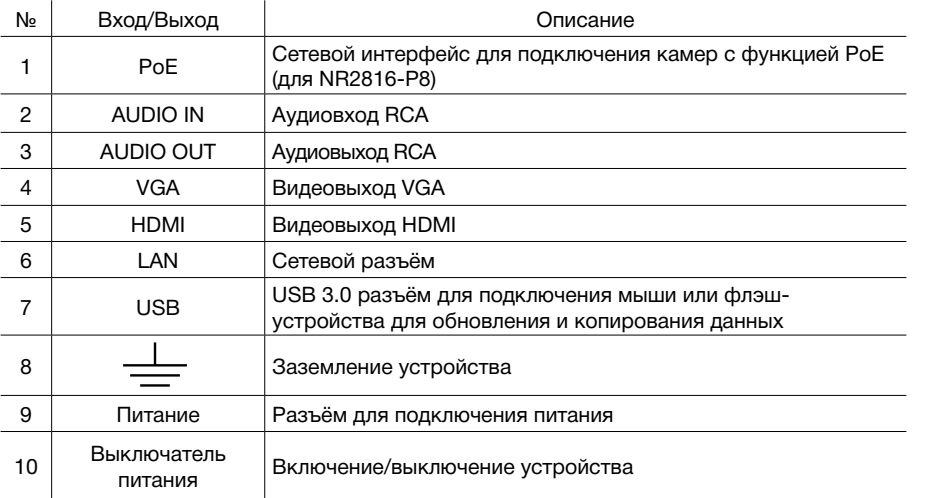

#### **Внимание:**

количество аудио входов может меняться в зависимости от модели регистратора.

### ИК пульт управления

Кнопки пульта выполняют те же функции, что и клавиши на передней панели. Перед первым использованием, убедитесь, что в Вашем пульте ДУ установлены батарейки или аккумуляторы. Проведите инициализацию пульта. Для использования пульта ДУ его необходимо направлять на переднюю панель видеорегистратора.

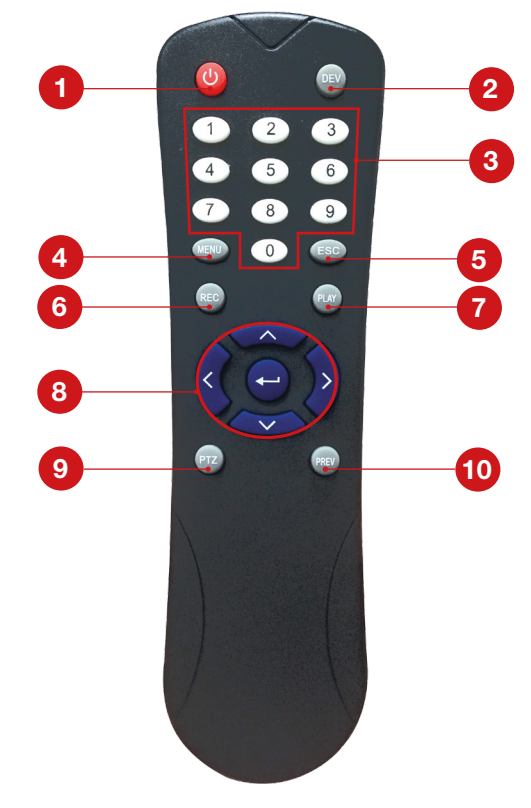

*Рис. 6 ИК пульт.*

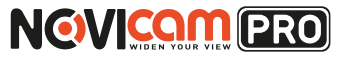

#### **УСТАНОВКА И ПОДКЛЮЧЕНИЕ УСТАНОВКА И ПОДКЛЮЧЕНИЕ**

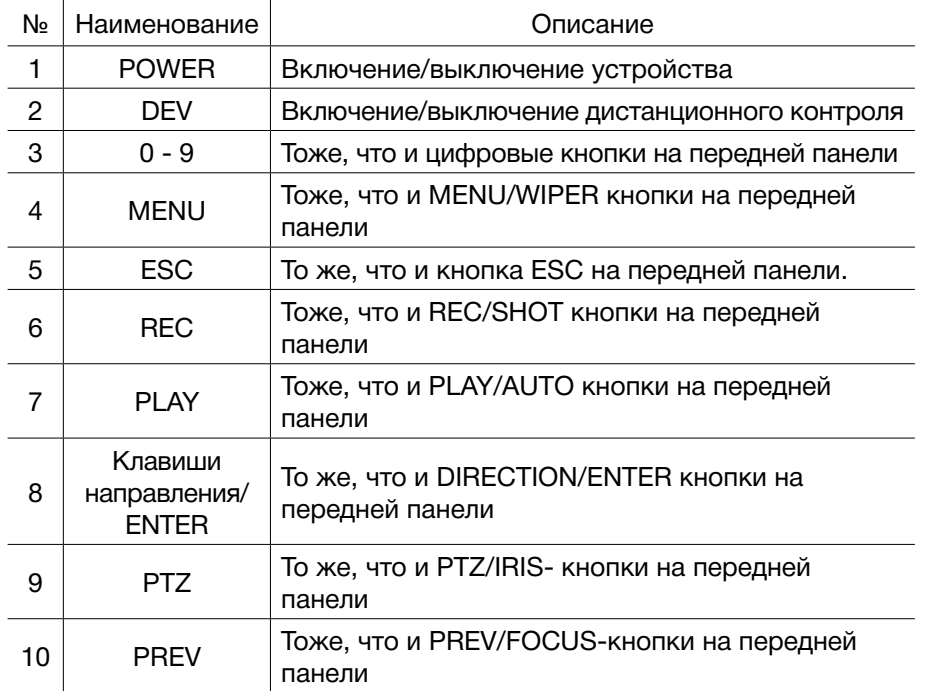

Если при попытке управления, нет реакции устройства на нажатие любой кнопки ИК пульта, выполните следующие действия:

- 1. Зайдите Меню -> Настройки -> Основные -> Дополнительные при помощи кнопок панели или мыши.
- 2. Запомните Номер устройства (по умолчанию 255). Этот номер предназначен для всех ИК пультов.
- 3. Нажмите кнопку DEV на пульте.
- 4. Введите на пульте Номер устройства из шага 2.
- 5. Нажмите кнопку ENTER на ИК пульте. Если индикатор Status горит, ИК пульт функционирует нормально.

Если индикатор Status не горит и пульт ДУ по-прежнему не работает, выполните следующие действия:

- 1. Проверьте дополнительно установку батарей, и что их полярность не перепутана
- 2. Проверьте, что батареи находятся в рабочем состоянии
- 3. Проверьте, не закрыт ли приемник ИК на устройстве.

Если Ваш пульт ДУ по-прежнему не работает, поменяйте его или обратитесь к Вашему продавцу.

**Внимание:** батарейки 2хААА должны быть установлены в пульт до начала работы.

## Работа USB мыши

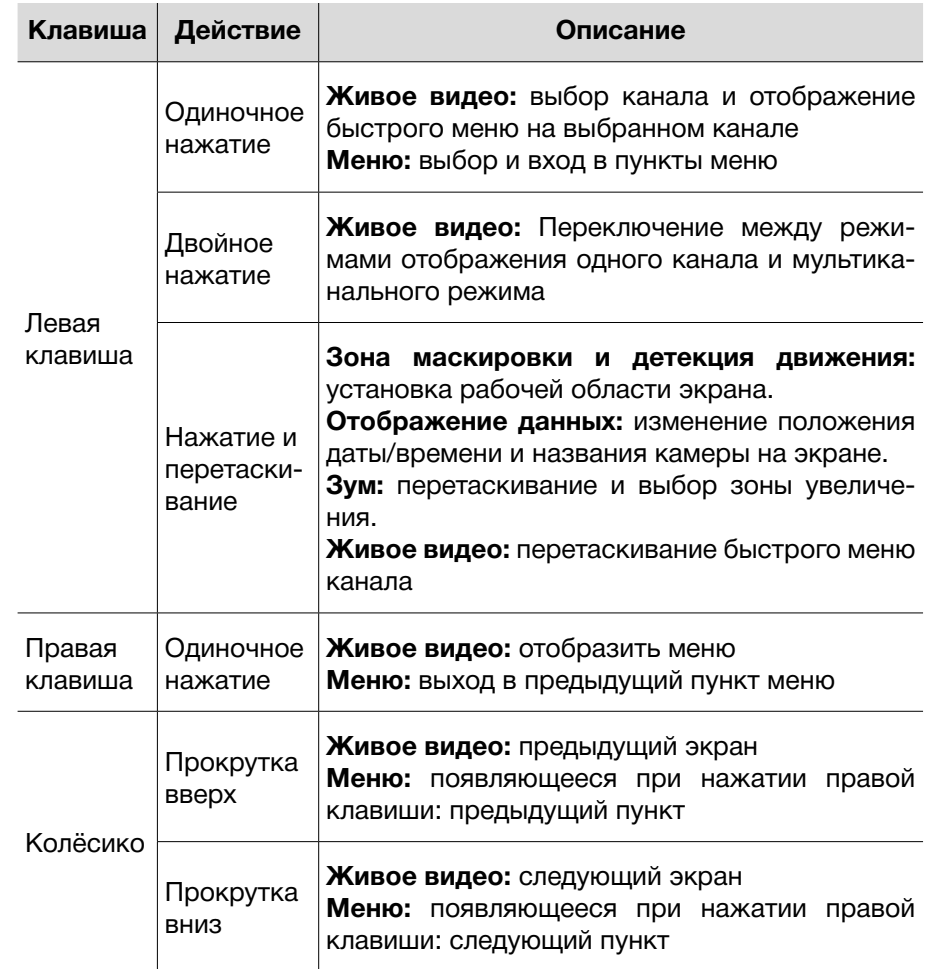

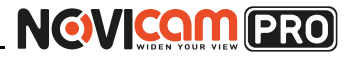

### <span id="page-8-0"></span>**ГРАФИЧЕСКИЙ ИНТЕРФЕЙС**

## Описание иконок

 $\overline{1}$ 

Иконки отображаются в каждом окне, в правом верхнем углу. Можно отключить или изменить положение на экране имени канала, текущей даты и времени.

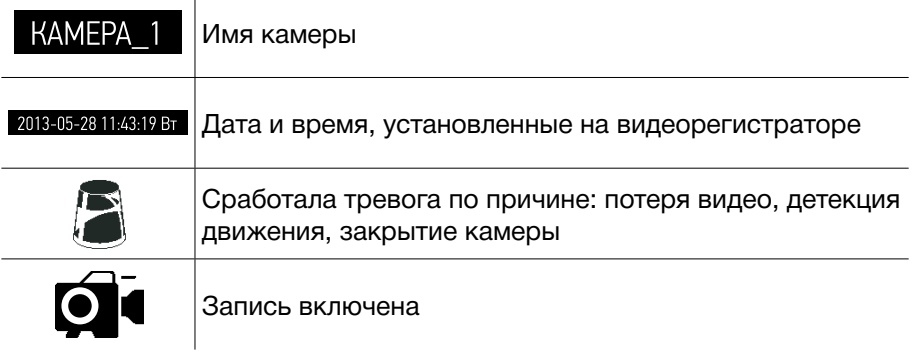

### **ГРАФИЧЕСКИЙ ИНТЕРФЕЙС**

В дальнейшем при входе будет необходимо просто ввести заданный пароль.

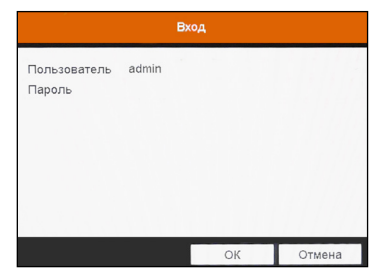

*Рис. 8 Ввод пароля.*

**2. Выбор языка системы.** Можно выбрать Русский или Английский язык. Если язык был изменён, устройство будет перезагружено, после чего помощник появится ещё раз.

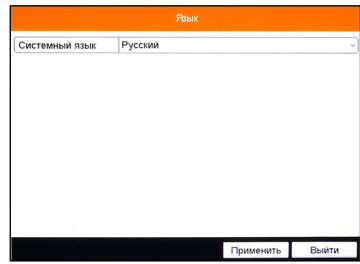

*Рис. 9 Выбор языка.*

### Быстрая настройка

После включения видеорегистратора, автоматически запускается помощник. Он поможет быстро установить основные настройки. Для возврата в предыдущий пункт настроек, нажмите «Пред». Для сохранения изменений (если они были) и перехода к следующим настройкам, нажмите «Применить» или «След». Для отмены изменений и выхода из помощника, нажмите «Отмена» или «Выйти».

#### **1. Создание пароля администратора.**

Первое окно помощника предлагает создать пароль администратора (пароля по умолчанию нет). Пароль обязательно должен содержать буквы и цифры, и иметь не менее 8 знаков. В правом поле отображается надёжность введённого пароля.

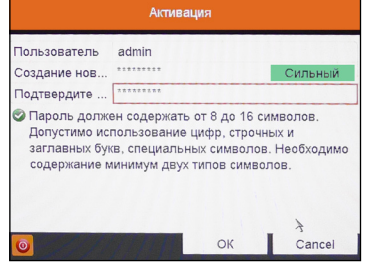

*Рис.7 Создание пароля администратора.*

**3. Активация помощника при включении видеорегистратора.** Если галочка установлена, каждый раз при включении видеорегистратора будет появляться помощник и предлагать настроить основные параметры. При снятии галочки, помощник не будет появляться после включения видеорегистратора.

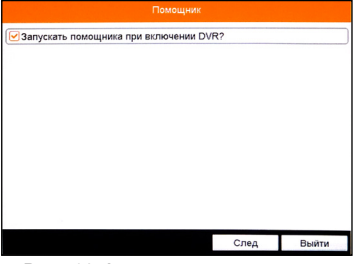

*Рис. 10 Активация помощника.*

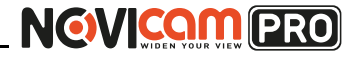

**4. Установка даты и времени.** Можно выбрать необходимый часовой пояс, установить формат даты (ГГГГ-ММ-ДД / ММ-ДД-ГГГГ / ДД-ММ-ГГГГ), установить системную дату и время.

(GMT +04:00) Moscow, St.Petersburg Jaconoji noge  $\ddot{o}$ DRAMA FEET .<br>Системная дата 17.10.2014 .<br>Зремя системь  $10.52.52$ Пред. След

*Рис. 11 Установка даты и времени.*

**5. Настройка сети.** Можно выбрать скорость сети. По умолчанию не стоит галочка DHCP – автоматического получения настроек сети (рекомендуется проставить). При этом, если в сеть подключен роутер/ маршрутизатор, то видеорегистратор получит настройки сети автоматически. При снятой галочке можно задавать настройки сети вручную (IP адрес, Маска подсети, ки сети вручную (педрес, маска подсети, прис. 12 Настройка сети.<br>Шлюз, DNS). *писка. диска.* диска. диска. диска. диска. диска. диска. диска. диска. диска. диска. диска. диска.

**6. Включение облачного сервиса P2P.** Для активации облака необходимо поставить галочку «Вкл» (по умолчанию стоит). Не рекомендуется менять сервер, установленный по умолчанию.

Можно включить шифрование потока (не рекомендуется), при этом для добавления в удалённое ПО iVMS каждого канала регистратора надо вводить код подтверждения (указан в строке ниже).

Tim NIC: 10M/100M/1000M Автоматический  $\nu$ cn Pv4 Annec 192 168 0 198 Ру4 Маска подсети 255.255.255.0 -<br>24 Шлюз 192.168.0 предпочт DNS сер... 192.168.0.1 .<br>Instanuat DNS ca

*Рис. 12 Настройка сети.*

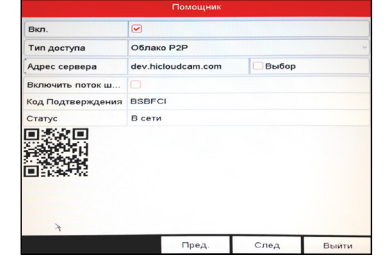

*Рис.13 Включение облачного сервиса Р2Р.*

**7. Настройка портов.** На данной странице можно назначить порты сервера, HTTP, RTSP. Также включить функцию автоматического открытия портов (UPnP) и DDNS

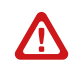

**Внимание:**

при включении функции DDNS облако Р2Р будет не активно.

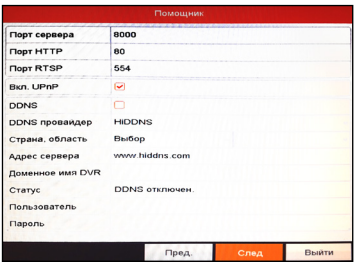

*Рис.14 Настройка портов.*

#### **8. Инициализация жёсткого диска.** При

подключении нового жёсткого диска, его необходимо инициализировать для корректной работы с видеорегистратором. При этом диск будет отформатирован и все данные с него будут удалены.

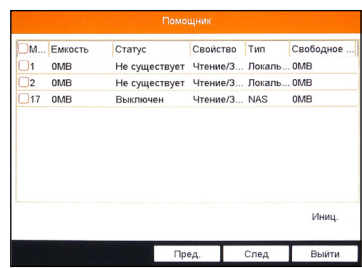

*диска.*

**9. Настройка записи.** Предлагается для одного канала (по умолчанию – первого). Можно включить запись, если поставить галочку напротив «Начать запись». Далее надо выбрать тип записи – она будет вестись постоянно или только по детектору движения. Выбранные настройки можно скопировать на все остальные каналы (или выбрать несколько каналов, для которых необходимо установить такие же настройки), нажав клавишу «Копия».

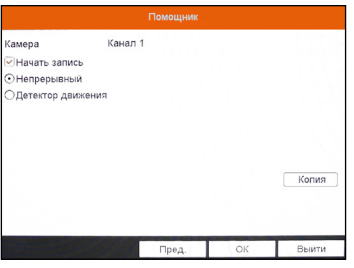

*Рис.16 Настройка записи.*

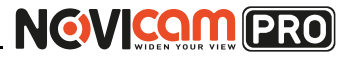

## Доступ через облачный сервис P2P

## Шаг 1

Подключите интернет кабель в LAN разъем видеорегистратора. Включите питание. После загрузки помощник предложит установить настройки сети (Рисунок 6). Выберите DHCP (рекомендуется). Если Вы уверены, что сможете ввести настройки сети правильно, можете снять галочку DHCP и ввести настройки вручную.

## Шаг 2

Для активации сервиса Р2Р войдите в пункт «Меню->Конфигурация системы->Сеть->Платформы доступа» и поставьте галочку «Вкл.». Для сохранения настроек нажмите «Применить».

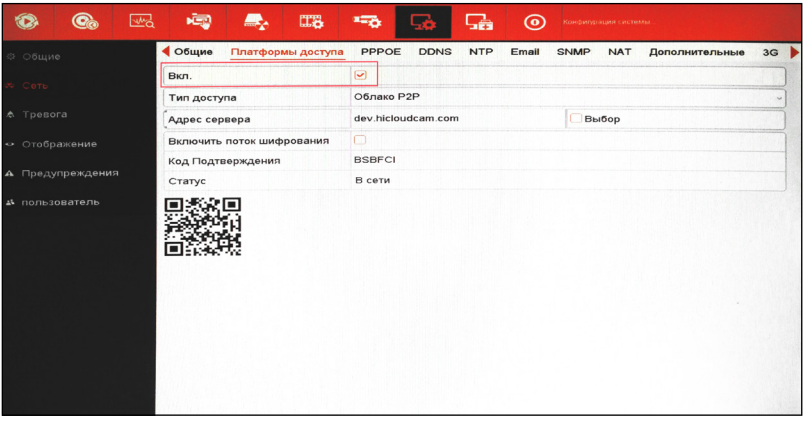

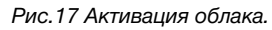

## Шаг 3

Для удалённого подключение необходимо знать уникальный номер (9-значный) и код проверки (6-значный). Код проверки можно посмотреть на той же странице, где происходит активация облака в строке «Код подтверждения».

При вводе кода все буквы должны быть в верхнем регистре. Уникальный 9-значный номер устройства можно посмотреть двумя способами: 1) на стикере, размещённом на дне устройства смотреть пункт «Serial №»

### **ГРАФИЧЕСКИЙ ИНТЕРФЕЙС ГРАФИЧЕСКИЙ ИНТЕРФЕЙС**

(или считав QR-код); 2) в пункте «Меню- >Обслуживание->Сведения о системе->Сведения об устройстве >Серийный номер» вторая группа из 9 цифр и есть этот уникальный номер: например 473001384.

| ۱ | Q,                     | 喝 | Ą | 醌               | 罓                      | r. | <b>AB</b>        | $_{\copyright}$             |                   | Обслуживание |  |
|---|------------------------|---|---|-----------------|------------------------|----|------------------|-----------------------------|-------------------|--------------|--|
|   | • Сведения о системе   |   |   |                 | Сведения об устроистве |    | Статус канала    | Запись камеры               | Сеть              | Статус диска |  |
|   | © Информация журнала   |   |   |                 | Имя устройства         |    | Embedded Net DVR |                             |                   |              |  |
|   | ** Конфигурация        |   |   |                 | Модель                 |    |                  |                             | CIG-710000486-53H |              |  |
|   | <b>1</b> Обновление ПО |   |   | Серииный номер  |                        |    |                  | 0820140715AAUM473009384MCVU |                   |              |  |
|   |                        |   |   | Версия прошивки |                        |    |                  | V2.2.13. Build 140714       |                   |              |  |
|   | ∈ По умол.             |   |   | Версия кодир.   |                        |    |                  | V5.0, Build 140411          |                   |              |  |
|   | Ф Детекция             |   |   | Код проверки    |                        |    | <b>IOJIXQ</b>    |                             |                   |              |  |

*Рис.18 Уникальный номер устройства.*

## Шаг 4

Для удалённого подключения с мобильного телефона или планшета через iVMS 4.5 PRO:

1) установите и откройте программу (см.пункт «Доступ с мобильных устройств»).

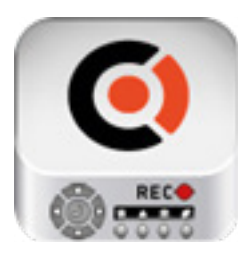

 iVMS 4.5PRO *Рис.19 Запуск приложения iVMS 4.5 PRO.*

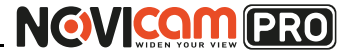

4) для добавления устройства нажмите +

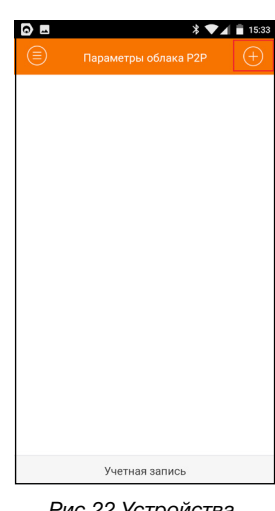

*Рис.22 Устройства.*

5) считайте QR-код на корпусе устройства или нажав на «карандаш» введите уникальный номер (9-значный) и код проверки (6-значный), расположенные в меню (см. Шаг 3).

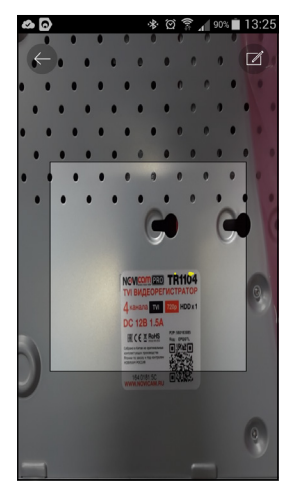

*Рис.23 Добавление устройства.*

### **ГРАФИЧЕСКИЙ ИНТЕРФЕЙС ГРАФИЧЕСКИЙ ИНТЕРФЕЙС**

2) выберите пункт «Параметры облака Р2Р».

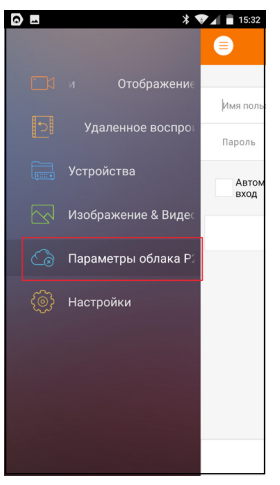

*Рис.20 Cloud P2P.*

3) введите «Имя пользователя» и «Пароль» от Вашей учётной записи Р2Р (если Вы ещё не зарегистрировались, необходимо нажать «Регистр.» и зарегистрировать личный кабинет).

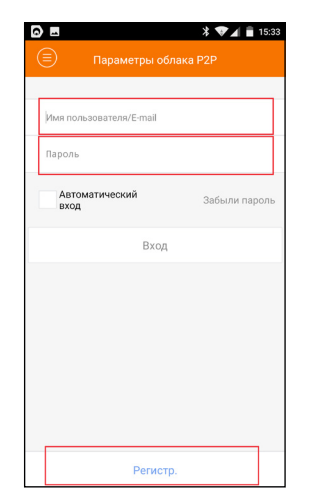

*Рис.21 Вход в учётную запись Р2Р.*

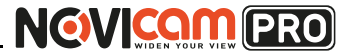

## Шаг 7

Зарегистрируйтесь в облачном сервисе, нажав на клавишу «Регистрация».

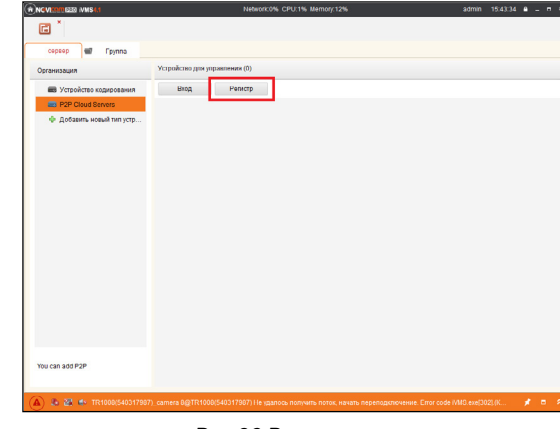

*Рис.26 Регистрация.*

#### Шаг 8

Заполните данные для регистрации: имя аккаунта, пароль, подтверждение пароля, e-mail, код с картинки. Затем нажмите «Получить код подтверждения». На указанный e-mail адрес будет выслан проверочный код, который необходимо ввести в последнюю строку. Для завершения регистрации нажмите «Регистрация».

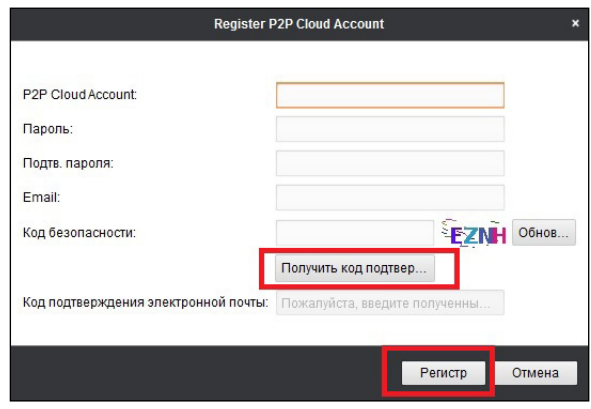

*Рис.27 Данные для регистрации.*

6) выберите устройство для просмотра и нажмите «Начать отображение в реальном времени».

## Шаг 5

Для удалённого подключения на компьютере, откройте программу iVMS 4.1 и выберите раздел «Управление устройством», нажав на Домик в левом верхнем углу.

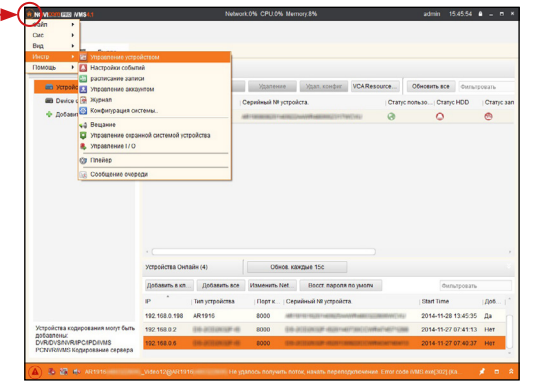

*Рис.24 Управление устройством.*

## Шаг 6

Нажмите «Добавить новый тип устройств». Выберите тип «Р2Р».

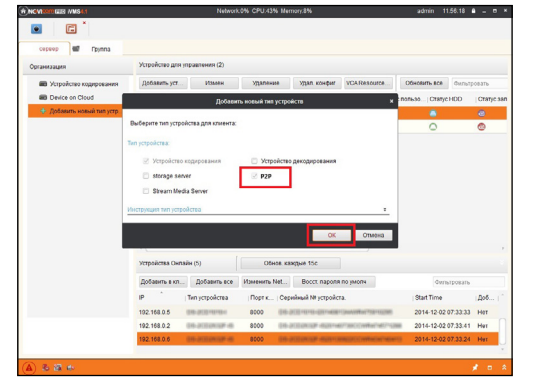

*Рис.25 Тип подключаемых устройств.*

## Шаг 9

Далее нажмите «Вход» и введите логин и пароль Вашего аккаунта.

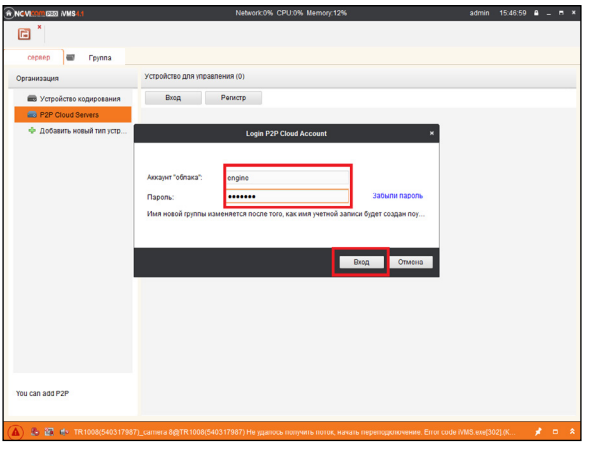

*Рис.28 Вход в аккаунт.*

## Шаг 10

Для добавления устройства нажмите «Добавить устройство» и введите в верхнюю строчку уникальный 9-значный номер, а в нижнюю строчку 6-значный проверочный код (см. Шаг 3). Затем нажмите «ОК».

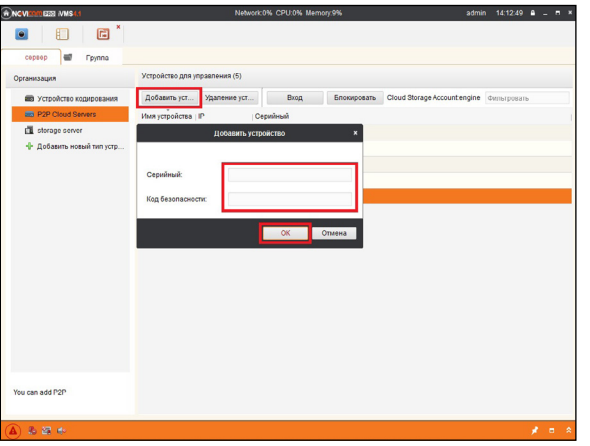

*Рис.29 Добавление устройства.*

## Шаг 11

Добавьте группу. Для этого перейдите на вкладку «Группа», нажмите «Добавить группу», введите имя группы и нажмите «Ок». Можно создать группу по имени устройства, для этого необходимо проставить галочку «Создание группы по имени устройства».

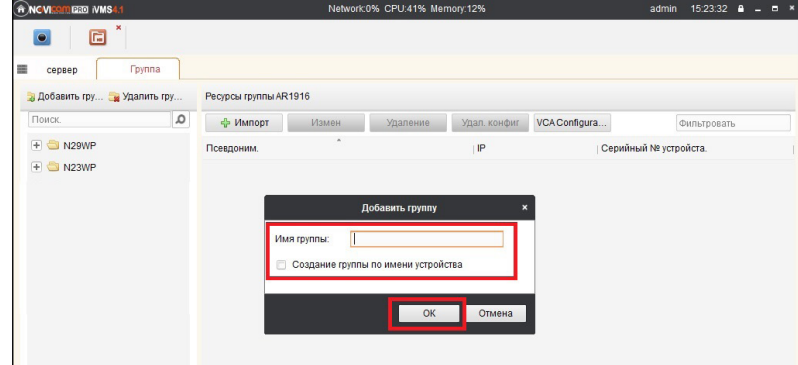

*Рис.30 Вход в аккаунт.*

## Шаг 12

Для добавления камер к просмотру необходимо выбрать пункт «Кодирование каналов» и нажать «Импорт».

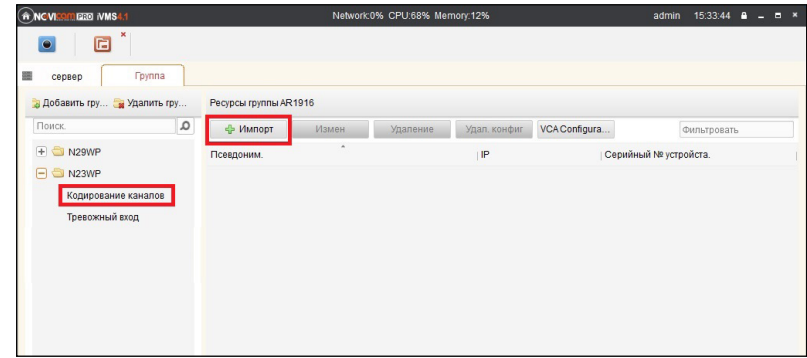

*Рис.31 Импорт камеры.*

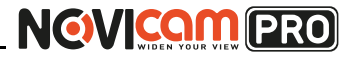

## Шаг 13

В появившемся окне слева отображаются устройства и каналы на каждом устройстве, которые можно добавить для просмотра. В правой стороне отображаются группы, в которые добавляются каналы (можно добавлять в одну группу каналы с разных устройств). Для добавления всех устройств со всеми со всеми каналами нажмите «Импортировать все», для добавления только одного устройства нажмите (При этом будет создана папка с именем этого устройства), для добавления выделенного канала нажмите «Импортировать». Для обновления списка нажмите .

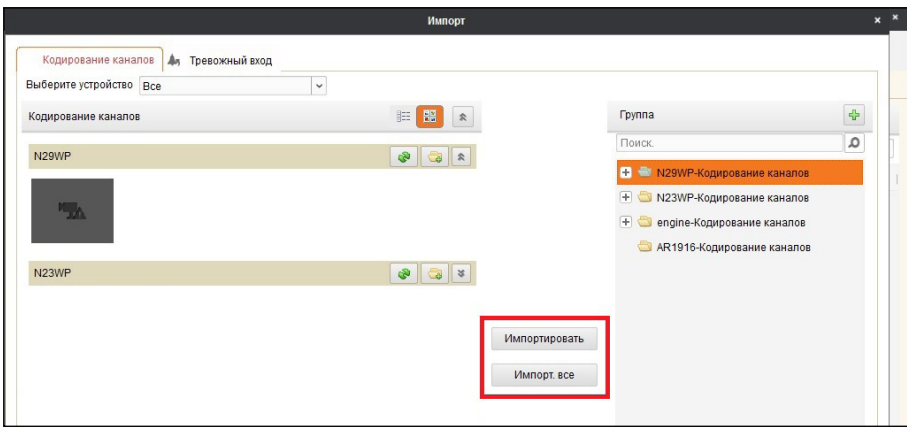

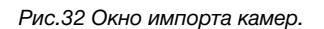

## Шаг 14

После добавления выбранных каналов в группу, двойным щелчком мыши на любой из камер откройте окно настроек камеры. В данном окне необходимо: задать имя камеры, выбрать основной или дополнительный поток, установить протокол передачи, ввести проверочный 6-значный код в графу «Проверочный код» (Encryption Key).

Для быстрого назначения всех установок для остальных каналов нажмите

«Копия на» и выделите необходимые камеры (название при этом будет изменено только на одной, исходной, камере). Нажмите «Ок» для сохранения настроек.

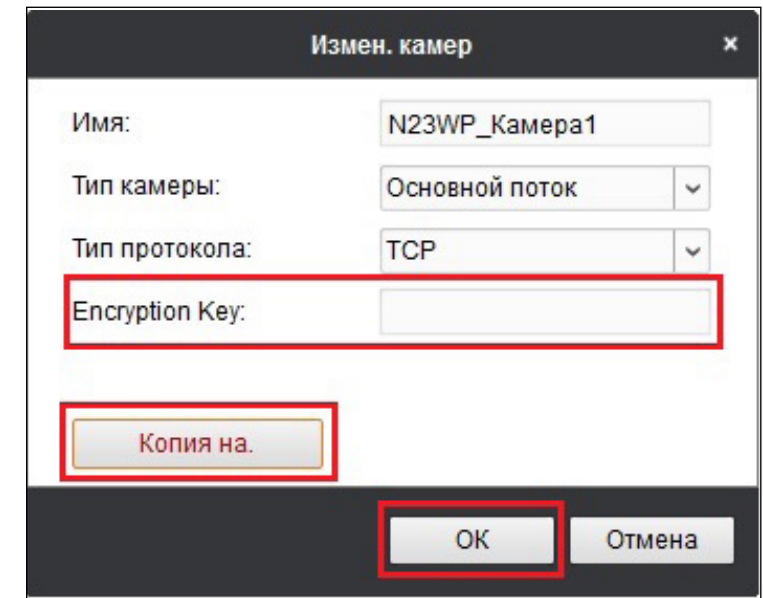

*Рис.33 Изменение настроек камеры.*

#### **Внимание:**

для корректного отображения камеры необходимо ввести проверочный код.Чтобы закрыть окно импорта, нажмите  $\overline{\mathbf{x}}$  в правом верхнем углу.

**NGVICOM PRO** 

#### **ГРАФИЧЕСКИЙ ИНТЕРФЕЙС ГРАФИЧЕСКИЙ ИНТЕРФЕЙС**

### Шаг 15

Для просмотра камер выберите пункт «Вид – Основной ракурс». В левой части будут отображаться добавленные устройства. Разверните папку группы, камеры из которой необходимо просматривать, нажав на слева от неё. Перетащите требуемые каналы в любое из окон просмотра справа (при двойном нажатии на камеру, она также начнёт отображаться в выделенном окне справа).

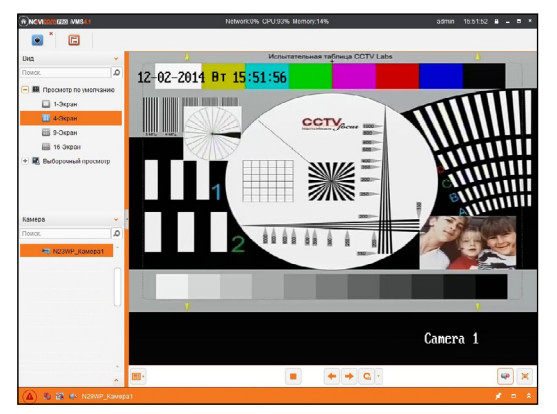

*Рис.34 Просмотр камеры.*

## Доступ с мобильных устройств

Для доступа к устройствам с мобильных телефонов или планшетов, необходимо использовать программу iVMS 4.5 PRO для смартфонов и планшетов на платформе Android и iOS.

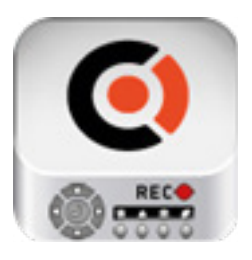

Для того, чтобы скачать приложение:

- 1) Войдите со своего мобильного устройства в Google Play (для Android) или AppStore (для iOS).
- 2) Введите в строке поиска название приложения – «iVMS 4.5 PRO».

iVMS 4.5 PRO

3) Нажмите на кнопку «Установить» и дождитесь окончания загрузки, значок приложения появится на рабочем столе.

Приложения имеют сходный интерфейс. Введите логин и пароль от своей учётной записи в облачном сервисе Р2Р и все добавленные устройства будут доступны к просмотру на мобильном.

<span id="page-16-0"></span>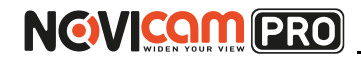

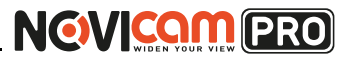

## **СПЕЦИФИКАЦИЯ СПЕЦИФИКАЦИЯ**

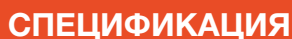

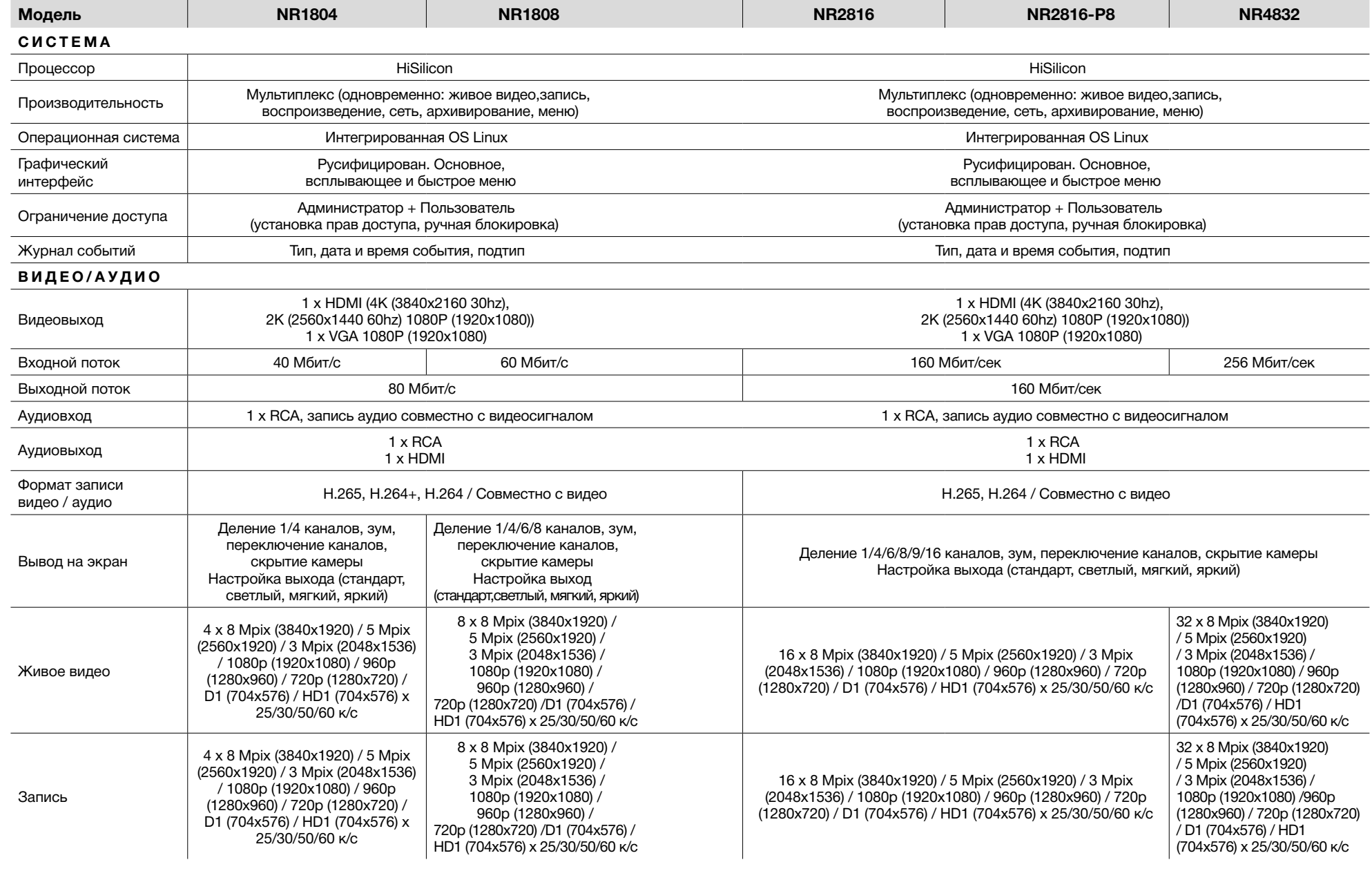

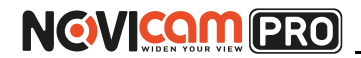

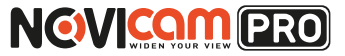

## **СПЕЦИФИКАЦИЯ СПЕЦИФИКАЦИЯ**

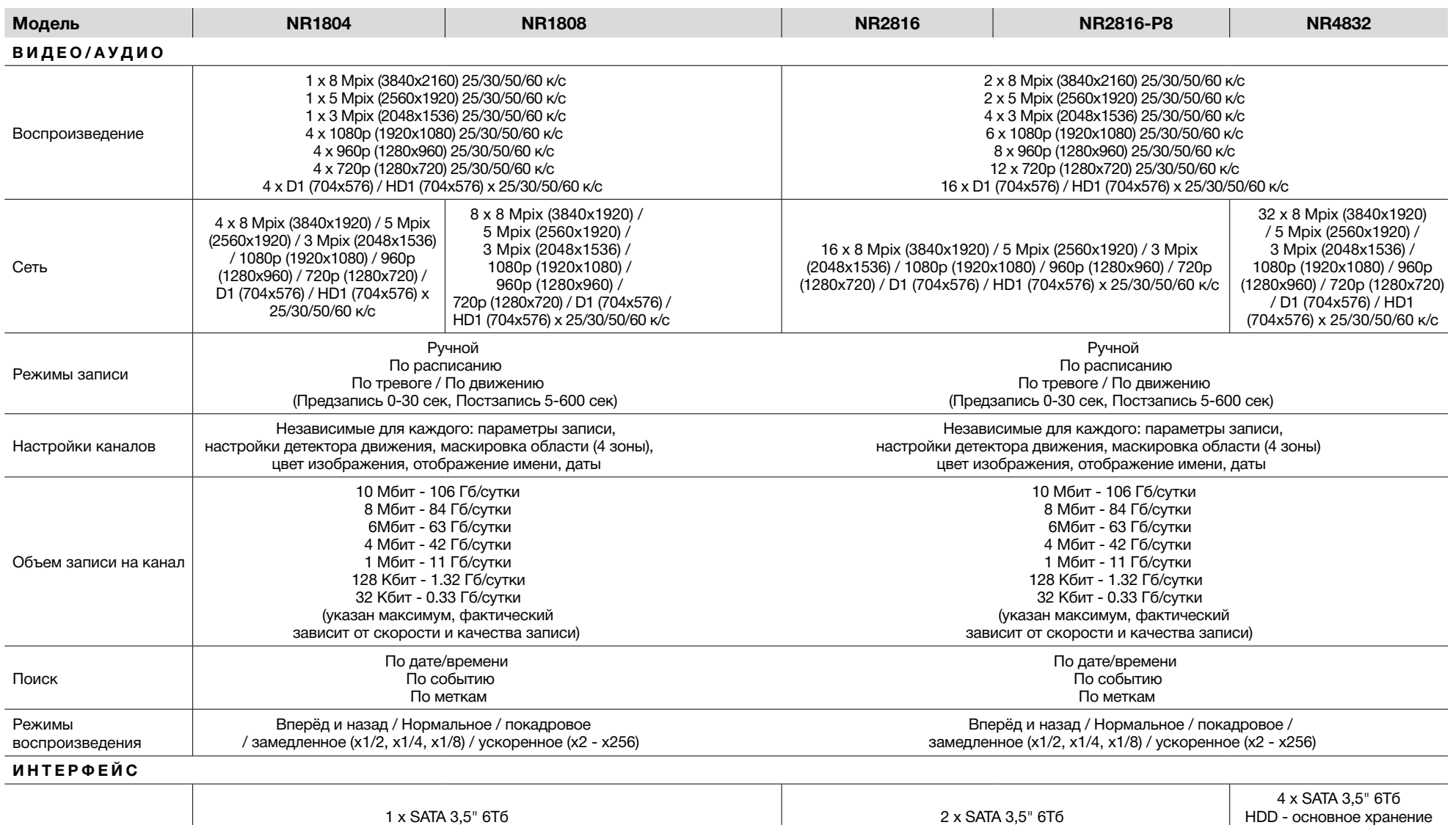

 HDD - основное хранение данных / инфо: статус, доступное время для записи, емкость  2 x SATA 3,5" 6Тб HDD - основное хранение данных / инфо: статус, доступное время для записи, емкость HDD - основное хранение данных / инфо: статус, доступное время для записи, емкость

## **NGWICAM PRO**

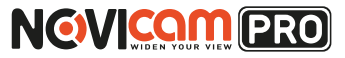

#### **СПЕЦИФИКАЦИЯ СПЕЦИФИКАЦИЯ**

#### **Модель NR1804 NR1808 NR2816 NR2816-P8 NR4832** USB 2 x USB 2.0 1 x USB2.0, 1 x USB3.0: 2 x USB2.0, 1 x USB3.0: Flash - архивирование, обновление ПО, конфигурация / Flash - архивирование, обновление ПО, конфигурация /<br>инфо: статус, ёмкость, содержание инфо: статус, ёмкость, содержание инфо: статус, ёмкость, содержание инфо: статус, ёмкость, содержание инфо: статус, ёмкость, содержание инфо: ста<br>инфо: статус, ёмкость, содержание инфорегистратором (в комплекте) инфо: ответно инфо: управление видеорегистр Мышь - управление видеорегистратором (в комплекте) **СЕТЬ** Порт RJ45 1х10/100Мбит (ONVIF 2.5, TCP/IP, PPPoE, DHCP, DNS, DDNS, NTP, SADP, SMTP, SNMP, NFS, iSCSI, IPv6, UPnPTM, P2P, NAS) 1х10/100/1000Мбит (ONVIF 2.5, TCP/IP, PPPoE, DHCP, DNS, DDNS, NTP, SADP, SMTP, SNMP, NFS, iSCSI, IPv6, UPnPTM, P2P, NAS) Битрейт на канал | 32 Кбит - 40 Мбит | 32 Кбит - 60 Мбит 32 Кбит - 160 Мбит 32 Кбит - 256 Мбит WEB браузер IE, Chrome (Windows 10 / 8 / 7 / VISTA / XP) ISTA / XP IE, Chrome (Windows 10 / 8 / 7 / VISTA / XP) CMS программа iVMS 4.1 (Windows 10 / 8 / 7 / VISTA / XP) - 64 канала на экран iVMS 4.1 (Windows 10 / 8 / 7 / VISTA / XP) - 64 канала на экран Мобильный клиент iVMS 4.5 (Android, iPhone) iVMS 4.5 (Android, iPhone) Облачный сервис Cloud Р2Р: Cloud Р2Р: iVMS 4.1, WEB интерфейс - hicloudcam.com iVMS 4.1, WEB интерфейс - hicloudcam.com (Windows 10 / 8 / 7 / VISTA / XP) (Windows 10 / 8 / 7 / VISTA / XP) iVMS 4.5, ezviz (Android / iPhone / iPad) iVMS 4.5, ezviz (Android / iPhone / iPad) **ТРЕВОГА** Условия срабатывания Потеря видео / детекция движения (7 уровней, 396 зон) Потеря видео / детекция движения (7 уровней, 396 зон) / закрытие камеры (3 уровня) / системный сбой / закрытие камеры (3 уровня) / системный сбой Потеря видео / детекция движения (7 уровней, 396 зон) / закрытие камеры(3 уровня) / системный сбой / состояние датчиков(16 входов - НО/НЗ выбор в меню) Действия Вывод изображения на монитор / Сигнал / Вывод изображения на монитор / Сигнал / Уведомление центру наблюдения / Уведомление центру наблюдения / Уведомление по email (картинка) Уведомление по email (картинка) Вывод изображения на монитор / Сигнал / Уведомление центру наблюдения / Уведомление по email (картинка) / активация выхода (4 реле)

#### **ФИЗИЧЕСКИЕ ПАРАМЕТРЫ**

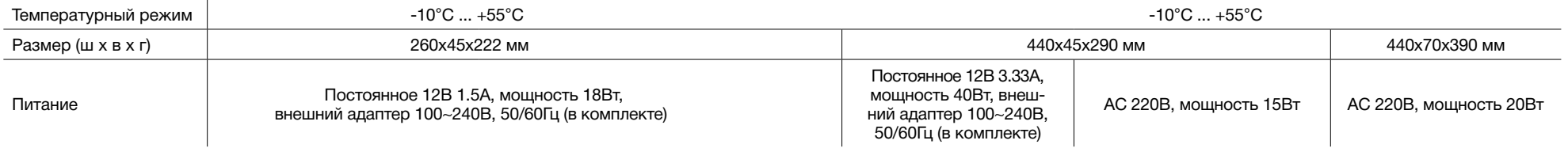

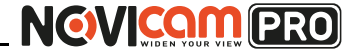

#### <span id="page-19-0"></span>**ДОПОЛНИТЕЛЬНАЯ ИНФОРМАЦИЯ**

#### **1.Транспортировка и хранение**

- 1.1 Оборудование в транспортной таре перевозится любым видом крытых транспортных средств согласно действующим нормативам.
- 1.2 Условия транспортирования оборудования должны соответствовать условиям хранения 5 по ГОСТ 15150-69.
- 1.3 Хранение оборудования устройства в транспортной таре на складах изготовителя регламентируется условиями 1 по ГОСТ 15150-69.

#### **2. Утилизация**

Утилизацию продукции, содержащей электронные компоненты, необходимо производить в соответствии с местными законами и нормативными актами. Для подробной информации о правилах утилизации обратитесь к местным органам власти.

### **ГАРАНТИЙНЫЙ ТАЛОН**

#### ►**Гарантийные обязательства**

NOVIcam гарантирует исправность изделия и его нормальную работу в течение трех лет, начиная с даты технического контроля, указанной в данном гарантийном талоне, при соблюдении условий, изложенных в Руководстве по эксплуатации.

Если в течение гарантийного срока в изделии обнаружится заводской дефект, NOVIcam по настоящей гарантии бесплатно произведет ремонт/замену изделия или его дефектных деталей в соответствии с приведенными ниже Условиями гарантийного обслуживания. Ремонт/ замена изделия или его дефектных деталей может производиться с использованием новых или восстановленных деталей по решению NOVIcam. В случае, если приобретенное Вами изделие марки NOVIcam будет нуждаться в гарантийном обслуживании, просим Вас обратиться к дилеру, у которого Вы приобретали данное изделие или в Единую службу поддержки (тел. 8-800-555-0520).

Данная гарантия распостраняется только на продукцию, выпускаемую компанией NOVIcam. Продукция, идущая в комплекте с устройствами NOVIcam, но выпускаемая сторонними производителями, имеет гарантию производителя и обслуживается в официальных сервис-центрах этого производителя.

#### ►**Условия гарантийного обслуживания**

1. В соответствии с данной гарантией NOVIcam дает обязательства на своё усмотрение осуществить ремонт или замену изделия, на которое распространяются условия настоящей гарантии. NOVIcam не несет ответственности за любой ущерб или убытки, связанные с данным изделием, включая материальные и нематериальные потери, а именно: средства, уплаченные при покупке изделия, потери прибыли, доходов, данных при использовании изделия или других связанных с ним изделий, а также косвенные, случайные или вытекающие как следствие потери или убытки.

2. Услуги по гарантийному обслуживанию могут быть оказаны в период до окончания гарантийного срока и только по предъявлении потребителем вместе с дефектным изделием гарантийного талона с четко проставленным на нем штампом ОТК. NOVIcam может потребовать от потребителя предъявления дополнительных доказательств факта покупки изделия, необходимых для подтверждения сведений, указанных в гарантийном талоне. NOVIcam может отказать в бесплатном гарантийном обслуживании, если информация на штампе ОТК нечитабельна (невозможно разобрать дату проведения технического контроля). Настоящая гарантия не распространяется также на изделия с измененным или неразборчивым серийным номером.

3. Во избежание повреждения, потери или удаления данных с носителей информации просим Вас извлекать такие устройства до передачи изделия на гарантийное обслуживание.

4. Все дефектные изделия/детали, которые подверглись замене на новые, переходят в собственность NOVIcam.

5. Настоящая гарантия не распространяется на:

- 5.1. периодическое обслуживание, ремонт или замену частей в связи с их естественным износом\*;
- 5.2. расходные материалы (компоненты), которые требуют периодической замены на протяжении срока службы изделия, например, элементы питания;
- 5.3. риски, связанные с транспортировкой Вашего изделия «до» и «от» NOVIcam;
- 5.4. повреждения или модификации в результате:
	- а) неправильной эксплуатации, включая:

#### **ГАРАНТИЙНЫЙ ТАЛОН**

— неправильное обращение, повлекшее физические, косметические повреждения или повреждения поверхности, деформацию изделия или повреждение жидкокристаллических дисплеев;

— нарушение правил и условий установки, эксплуатации и обслуживания изделия, изложенных в Руководстве по эксплуатации и другой документации, передаваемой потребителю в комплекте с изделием;

— установку или использование изделия с нарушением технических стандартов и норм безопасности, действующих в стране установки или использования;

б) использования программного обеспечения, не входящего в комплект поставки изделия или в результате неправильной установки программного обеспечения, входящего в комплект изделия;

в) использования изделия с аксессуарами, периферийным оборудованием и другими устройствами, тип, состояние и стандарт которых не соответствует рекомендациям изготовителя изделия;

г) ремонта или попытки ремонта, произведённых лицами или организациями, не являющимися NOVIcam или официальными сервис-центрами NOVIcam;

д) регулировки или переделки изделия без предварительного письменного согласия с NOVIcam;

е) небрежного обращения;

ж) несчастных случаев, пожаров, попадания насекомых, инородных жидкостей, химических веществ, других веществ, затопления, вибрации, высокой температуры, неправильной вентиляции, колебания напряжения, использования повышенного или неправильного питания или входного напряжения, облучения, электростатических разрядов, включая разряд молнии, и иных видов внешнего воздействия или влияния.

6.Настоящая гарантия распространяется исключительно на аппаратные компоненты изделия. Гарантия не распространяется на программное обеспечение.

\*Под естественным износом понимается ожидаемое уменьшение пригодности детали в результате износа или обычного воздействия окружающей среды. Интенсивность износа и долговечность детали, зависит от условий ее работы (характера нагрузки, величины удельного давления, температуры и т. д.), а также материала детали, регулировки, смазки, своевременности и тщательности выполнения работ по техническому обслуживанию, соблюдения правил и условий эксплуатации видеокамеры, изложенных в Руководстве по эксплуатации видеокамеры NOVIcam.

> Все возникающие вопросы Вы можете задать на форуме **<www.forum.novicam.ru>**

> > Адреса Авторизированных Сервисных Центров (АСЦ) Вы можете посмотреть на сайте

#### **<www.novicam.ru>**

Собрано в Китае из оригинальных комплектующих производства Японии под контролем НОВИКАМ РОССИЯ

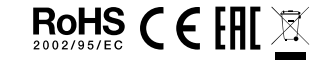

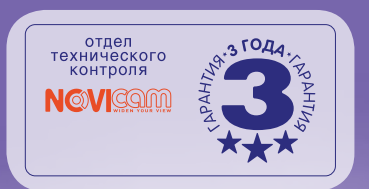

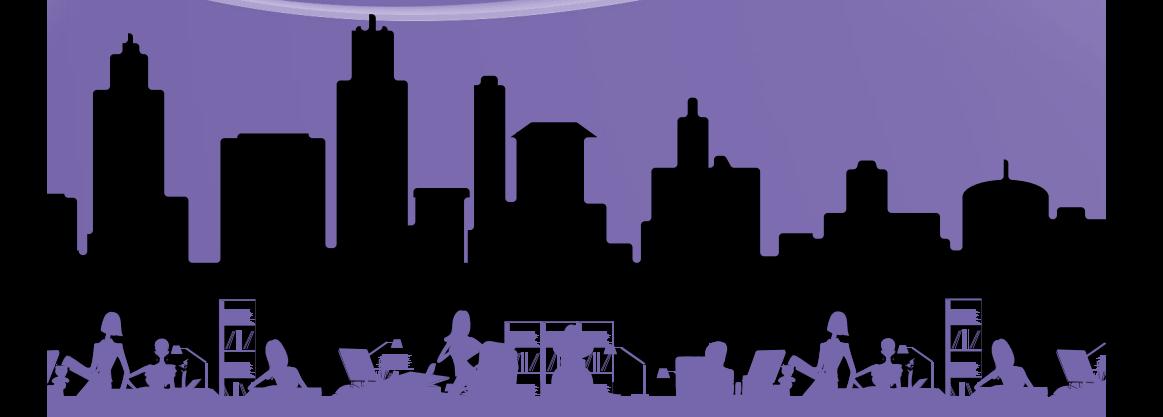